# ONETAFIY

# SingleNet v3 Step-by-Step Guide for NMC DC / Pro

**Updated 2018-09-25** 

# Contents

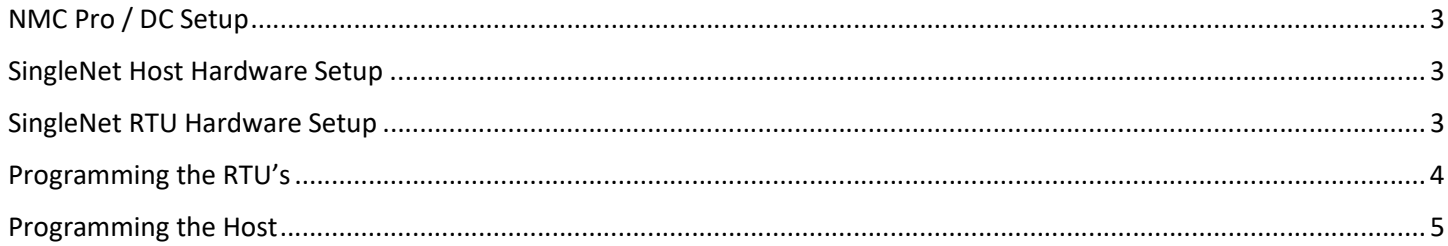

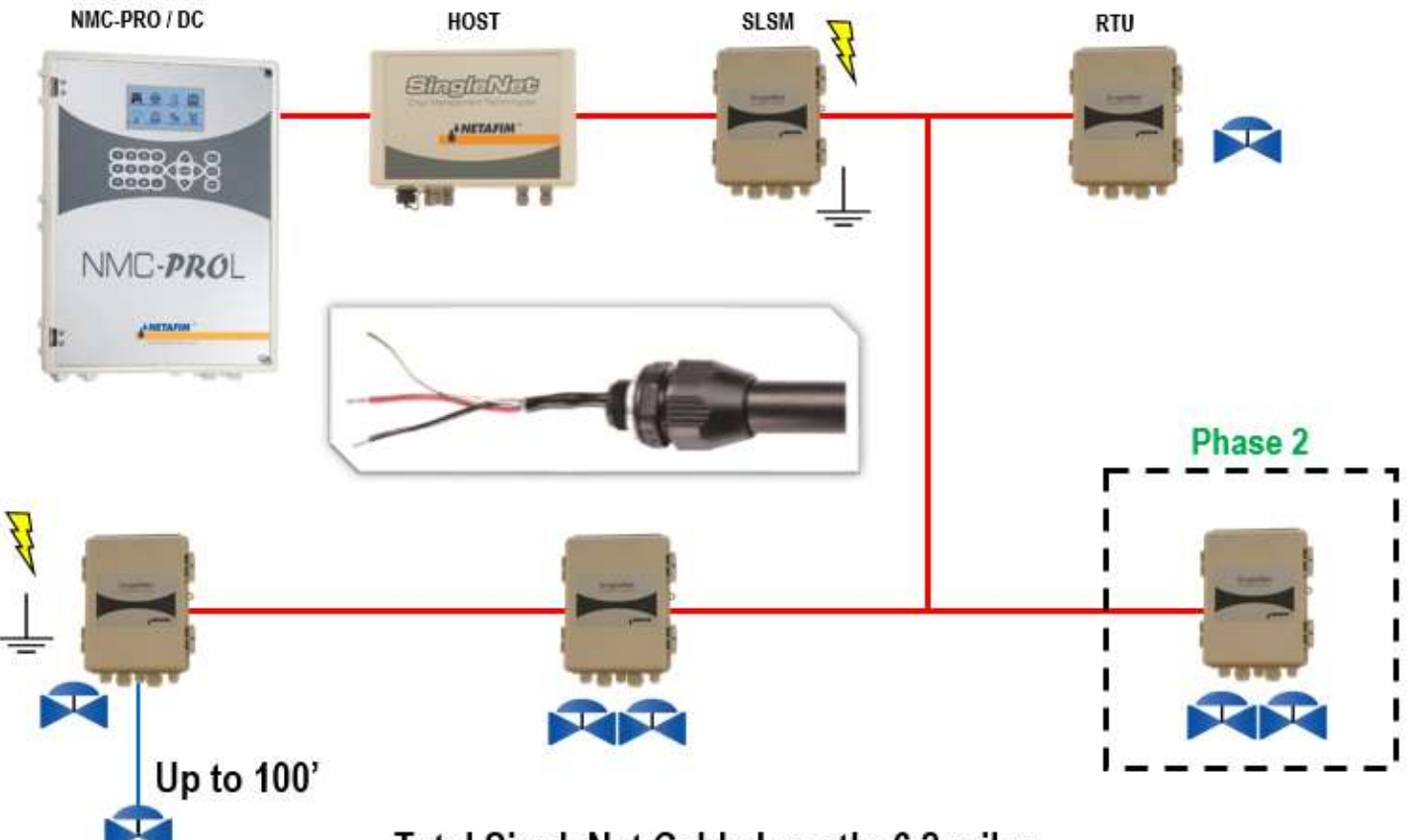

Total SingleNet Cable Length: 6.2 miles

# NMC Pro / DC Setup

- 1. Power off the controller
- 2. Install NMC License Key on CPU card
- 3. If applicable, install NMC communication card, existing communication card is OK to use
- 4. Power on the controller and look for NEW CARD FOUND message and choose YES to install
	- a. If you don't see this prompt,
		- i. Power off the controller
		- ii. Press and hold the LEFT ARROW key
		- iii. Power on the controller, do not let go of LEFT ARROW key until you see the NEW CARD FOUND message, then select YES to install
	- b. Go to Menu 5.7 and check Qty. Rem. Output Key. Should say 128 or 256
- 5. Go to Menu 6.2 and change Remote Unit Type to SN/RF Net

#### SingleNet Host Hardware Setup

- 1. Connect the Host to the NMC Pro/DC communication card with a shielded cable
	- a. For RS232, you need three conductors and a shield
		- i. NMC Upper TX to Host RS232 (2) RX
		- ii. NMC Upper RX to Host RS232 (2) TX
		- iii. NMC Upper COM to Host RS232 (2) GND
		- iv. Cable shield to ground plate/bar (not GND terminal)
		- v. Host LK1 & LK2 jumper on bottom 2 pins
	- b. For RS485, you need two conductors and a shield
		- i. NMC Upper A to Host RS485 (2) A
		- ii. NMC Upper B to Host RS485 (2) B
		- iii. Cable shield to ground plate/bar (not GND terminal)
		- iv. Host LK1 & LK2 jumpers on top 2 pins
- 2. Connect the Lightning Suppression Card
	- a. 2WIRE connections are not polarity specific, but we recommend keeping wire colors consistent to aid with troubleshooting
	- b. Connect Host 2WIRE terminal to Lightning Suppression Card Controller (Output) terminal
		- i. Use SingleNet cable removed from poly conduit
		- ii. Disconnect Host 2WIRE plug until system is ready for testing
	- c. Connect Lightning Suppression Card Line (Input) terminal to RTU(s) 2WIRE terminal
		- i. Use SingleNet cable in poly conduit
- 3. Connect 12vDC power to Host

#### SingleNet RTU Hardware Setup

- 1. Connect SingleNet cable to RTU 2WIRE terminal
	- a. 2WIRE connections are not polarity specific, but we recommend keeping wire colors consistent to aid with troubleshooting
	- b. If daisy chaining RTU's together, we recommend splicing wires with wire nuts or lever nuts, don't use the RTU 2WIRE terminal as a splice for large wire (18 AWG or smaller is okay).
	- c. In RTU's with a lightning suppression module (LSM), connect the LSM to a ground rod and insert the ground rod in wet soil (under a air vent or pressure regulating pilot works best).

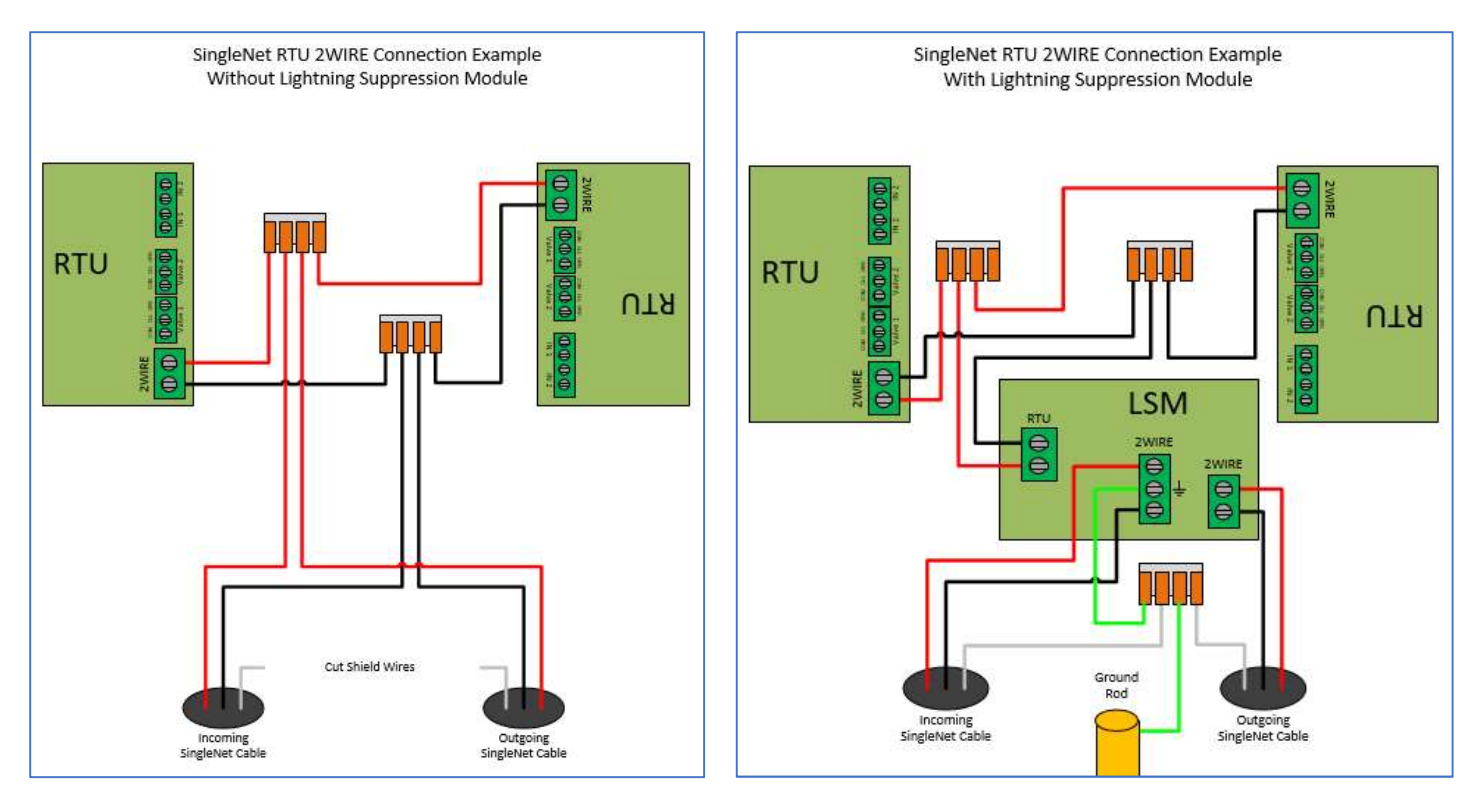

- 2. Connect the RTU inputs and outputs (Valve 1 & Valve 2)
	- a. Valve 1 & 2 wire colors are marked near the terminal
	- b. In1 & 2 terminals are not polarity specific
- 3. After all RTU's are wired, use volt meter in continuity mode to check 2WIRE path for short
- 4. Connect Host 2WIRE plug ONLY when system is ready for testing

## Programming the RTU's

- 1. Getting Started (this single step requires Internet access, once complete, Internet access is no longer needed)
	- a. Download the latest version of PoleNet from the CMT portal (http://www.netafimusa.com/cmt-portal)
	- b. Locate *.zip file and extract to a folder on your PC*, **do not run polenet.exe from the** *.zip file*
	- c. Connect the PoleNet programming cable to your PC and let Windows download required drivers
		- i. This requires Administrator rights in Windows, ask your I.T. professional for help
- 2. Connect PoleNet programming cable to RTU
- 3. Start PoleNet
	- a. Open PoleNet software, "polenet.exe"
	- b. Click Configure Connection
	- c. Step  $1$  Choose Two-wire System
	- d. Step 2 Choose RTU
	- e. Step 3 Choose USB Serial Port
		- i. If you don't see the USB Serial Port, ask your I.T. professional for help
	- f. Turn Advanced mode =  $on$
	- g. Click OK
- 4. Program RTU
	- h. Click Connect
		- i. If you get a Connection Lost error, make sure the RTU has power from the Host.
	- i. Click Setup RTU Configuration
		- i. RTU ID: Assign a unique ID and record on NMC configuration sheet
- ii. Pre-empt: 18
- iii. Click Update
- j. Click Monitor
	- i. Verify Line Voltage:  $\approx$  24-30 V
	- ii. Verify Charge Output 1: Should be close to Line Voltage
	- iii. Verify Charge Output 2: Should be close to Line Voltage
	- iv. Test Output 1
		- 1. Click On next to Output 1
			- a. Output 1: 0 should change to 1
			- b. Charge Output 1 voltage should drop and recharge
			- c. Solenoid or relay should make a click sound
				- i. If Charge Output voltage does not drop or solenoid/relay does not make
				- a sound then check your wiring or replace solenoid/relay.
		- 2. Click Off next to Output 1
			- a. 1 should change to 0
			- b. Charge Output 1 voltage should drop and recharge
			- c. Solenoid or relay should make a click sound
	- v. Repeat step iv for Output 2 if applicable
	- vi. Click Close
- 5. Click Disconnect
- 6. Disconnect PoleNet programming cable from RTU
- 7. Repeat steps 1 through 6 for any remaining RTU's

## Programming the Host

- 1. Connect PoleNet programming cable between PC & Host
- 2. Start PoleNet
	- a. Open PoleNet software, "polenet.exe"
	- b. Click Configure Connection
	- c. Step 1 Choose Two-wire System
	- d. Step 2 Choose Host unit
	- e. Step 3 Choose USB Serial Port
		- i. If you don't see the USB Serial Port, ask your I.T. professional for help
	- f. Turn Advanced mode =  $on$
	- g. Click OK
- 3. Click Connect
- 4. Click Select control mode
	- a. Choose NMC PRO
	- b. Click OK
- 5. Capture RTU's
	- a. Click Monitor
	- b. Verify that all RTU ID's are present in the Unit column. If RTU's are missing...
		- i. Verify wire connections at that RTU
		- ii. Use PoleNet to verify correct RTU ID at that RTU
	- c. Click Capture
	- d. Click Yes to acknowledge warning
	- e. Click OK to acknowledge confirmation
	- f. Verify that all RTU ID's say Yes in Capt column
- g. Click Close
- 6. Map RTU's
	- a. Click Configure Controller
	- b. Click Use Non-Linear Mapping
	- c. Click Setup
		- i. In the bottom area, check the Only show Available/Used Units box
		- ii. In the left column, pick the desired NMC Output #
			- 1. You should choose a number that does not conflict with a physical NMC output, (i.e. if your controller has 16 – 24vAC outputs, start at NMC Output 17
		- iii. In the right column, pick the desired Free output
		- iv. Click the < icon to assign the outputs together,
		- v. Repeat steps ii through iv for any remaining output assignments
		- vi. Click the Inputs tab
		- vii. In the left column, pick the desired NMC Input #
			- 1. You should choose a number that does not conflict with a physical NMC input, (i.e. if your controller has 8 – digital inputs, start at NMC Input 9
		- viii. In the right column, pick the desired Free Input
		- ix. Click the < icon to assign the inputs together
		- x. Repeat steps vii through ix for any remaining input assignments
		- xi. Click Program
		- xii. Click Save
			- 1. Pick a location and file name
			- 2. Click Save
		- xiii. Click Exit
	- d. Click OK
- 7. Test RTU's
	- a. Click Monitor
	- b. Use the Test > Relays menu on the NMC controller (Menu 5.1) to activate an RTU output and verify the operation with the PoleNet Monitor.
		- i. When activating an RTU output you should see the Out1 or Out2 column change from 0 to 1, the If you have someone near the RTU, they should hear the solenoid or relay click.
	- c. Repeat step b to test any remaining RTU outputs
	- d. Use the Test > Digital Input menu on the NMC controller (Menu 5.2) to verify RTU inputs and verify the operations with the PoleNet Monitor.
		- i. When activating an RTU input (like a float switch or water meter) you should see the In1 or In2 column increment for every on/off pulse of the input. You should see the same increment on the NMC > Test > Digital Input menu.
	- e. Click Close
- 8. Click Disconnect
- 9. Disconnect PoleNet programming cable from Base